## **Print with AirPrint on the Mac operating system**

Check that your Canon printer is turned on and is connected to the same wireless network (sometimes referred to as WLAN) as your Mac. Double click on the "system Preferences" icon or choose Apple menu > System Preferences. Click the "Printers & Scanners" icon. Click the "+" symbol. Select the AirPrint printer you want to add, then click "Add". The selected printer will be added to the printers list. Once added, to print using your AirPrint printer within an application, simply click "File" & then "Print".

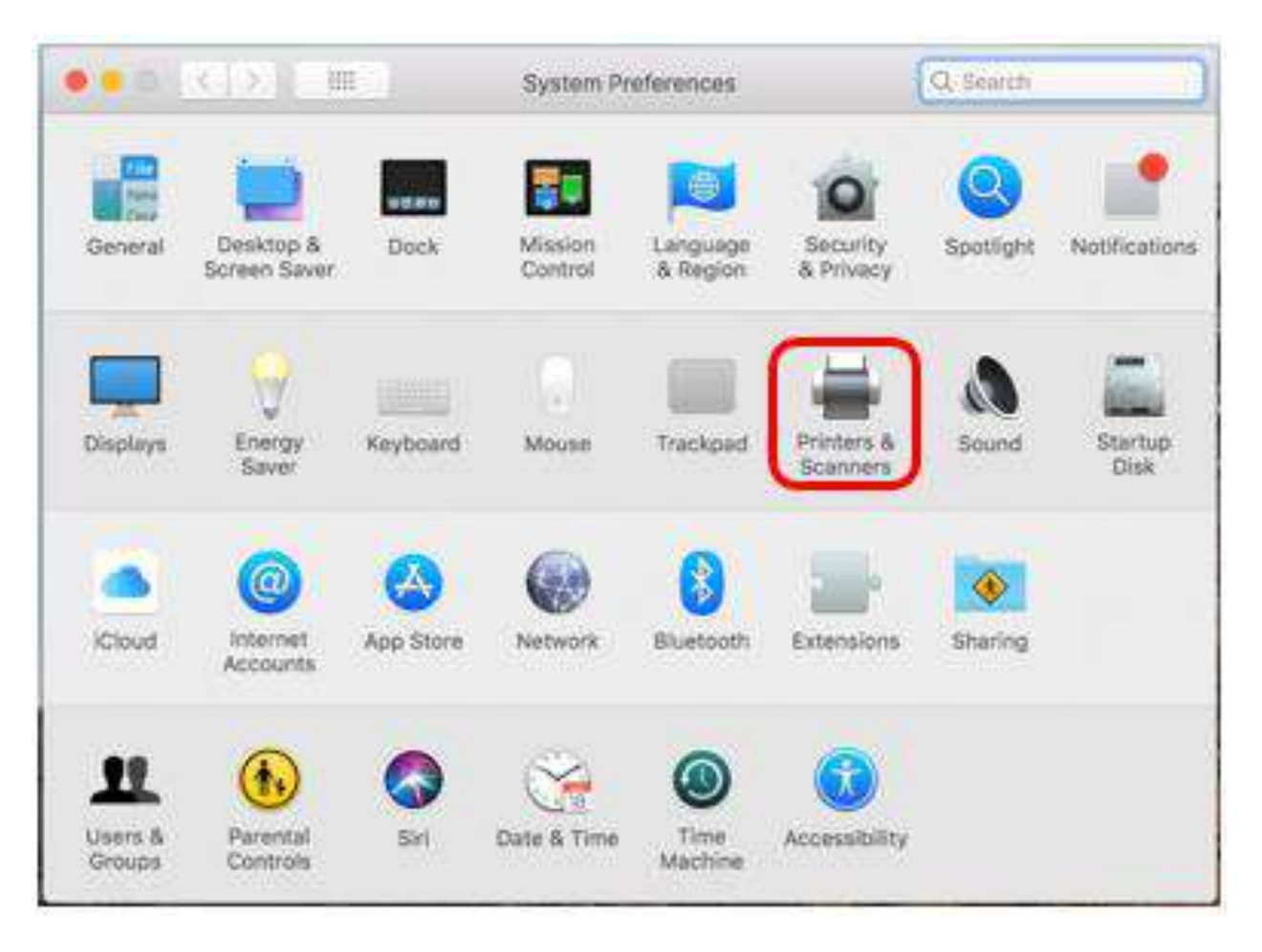

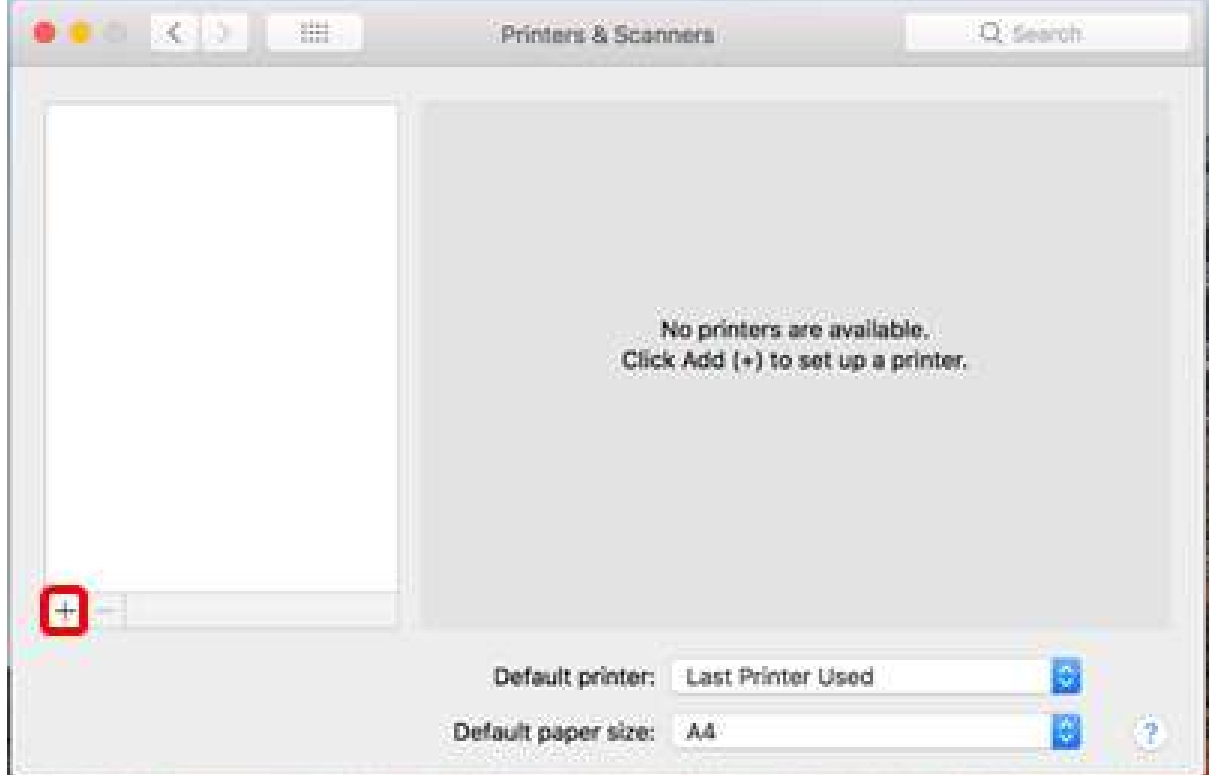

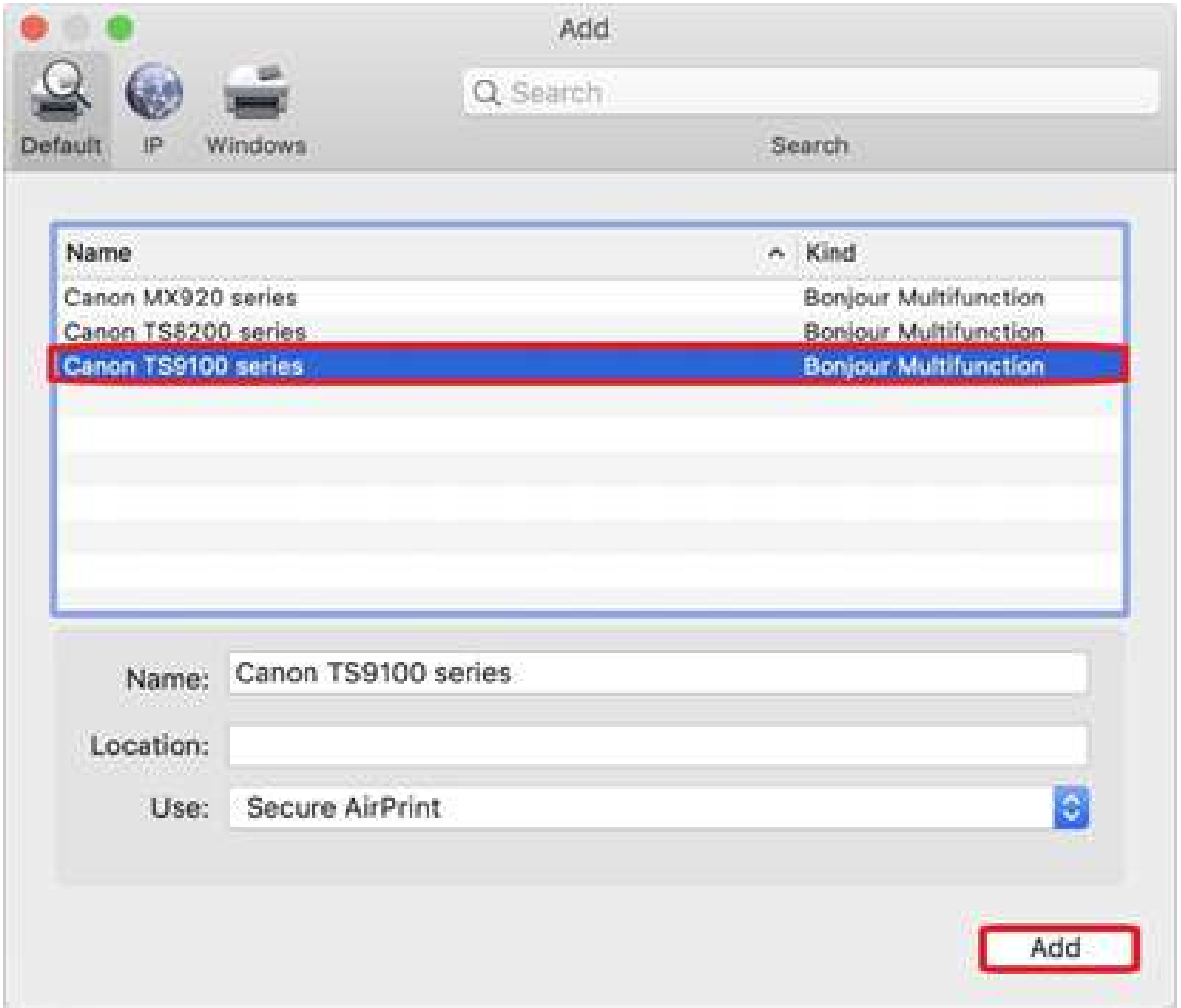

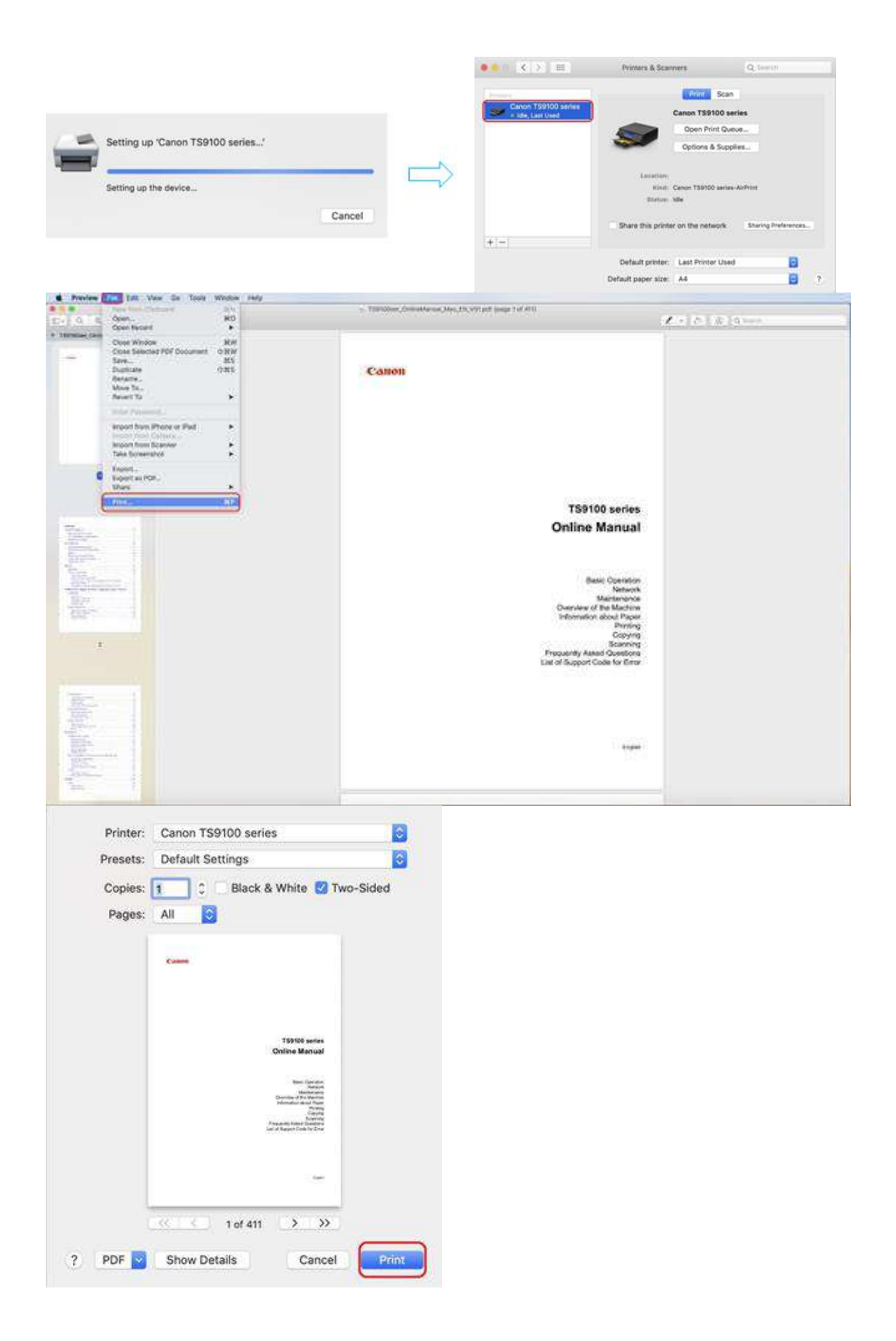